## Federal political donations search

[https://www.elections.ca/content.aspx?section=fin&document=index&](https://www.elections.ca/content.aspx?section=fin&document=index&lang=e) [lang=e](https://www.elections.ca/content.aspx?section=fin&document=index&lang=e)

Select the "Search for Financial Returns" tab.

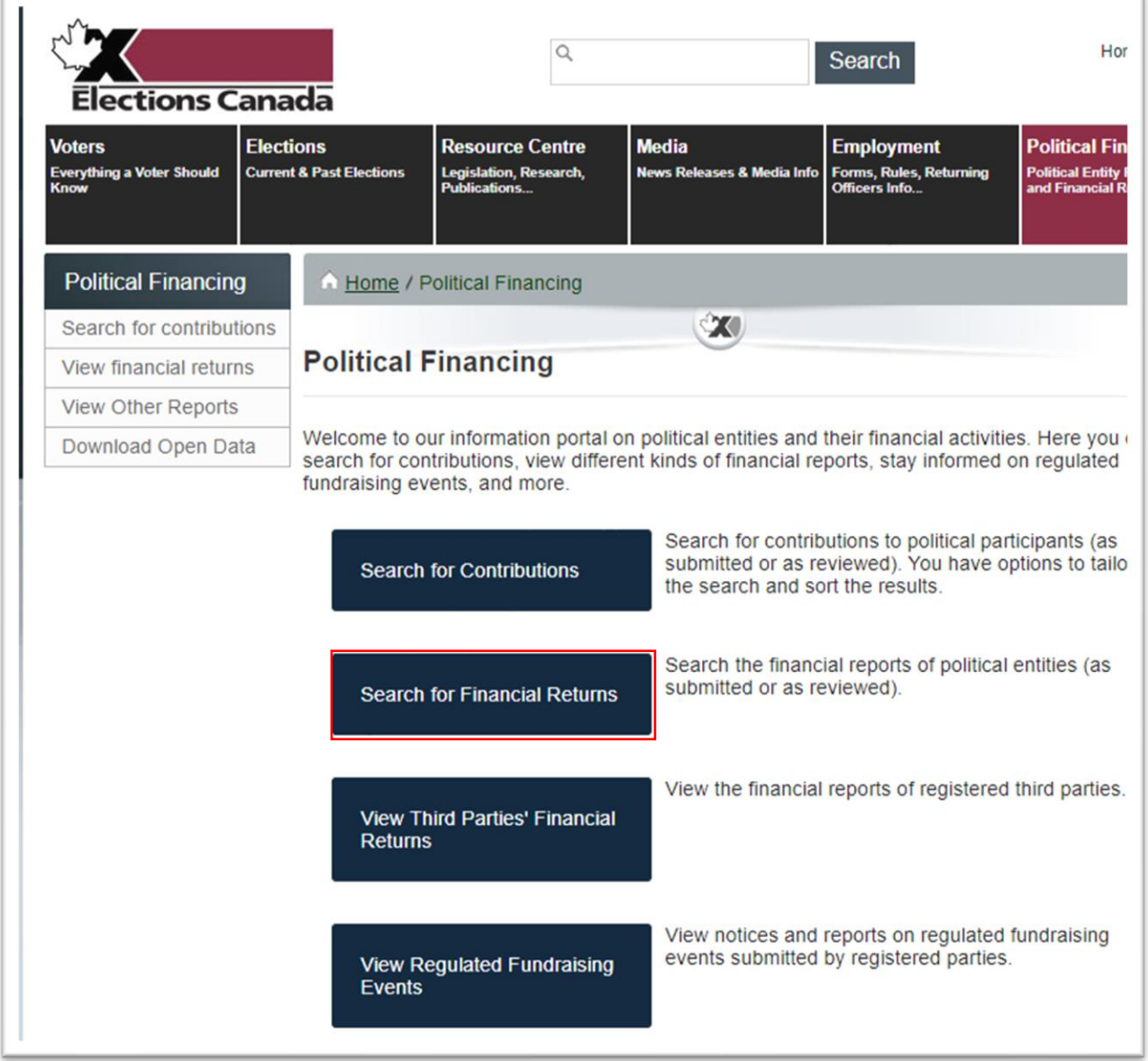

Registered Parties.

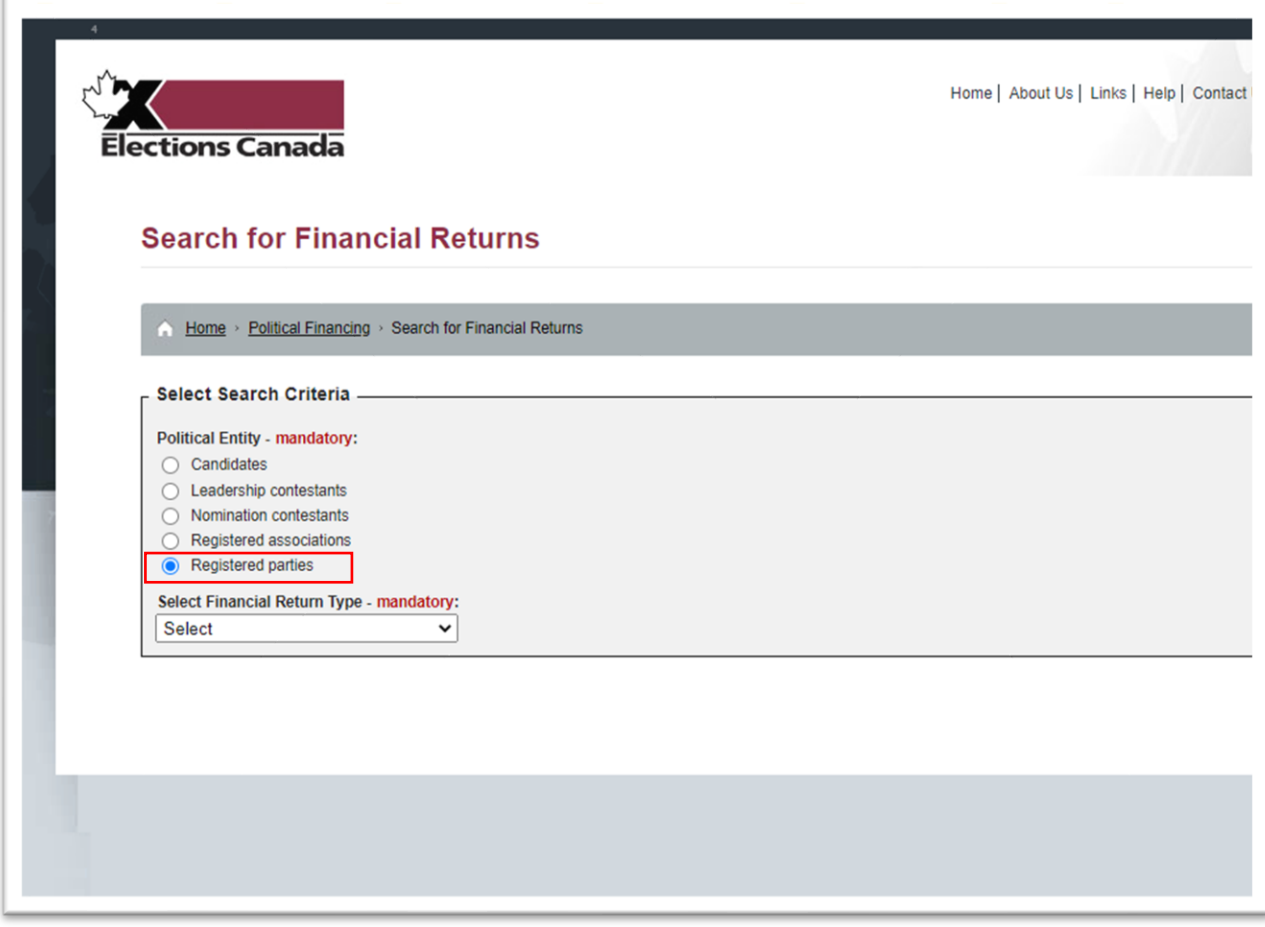

Quarterly financial returns.

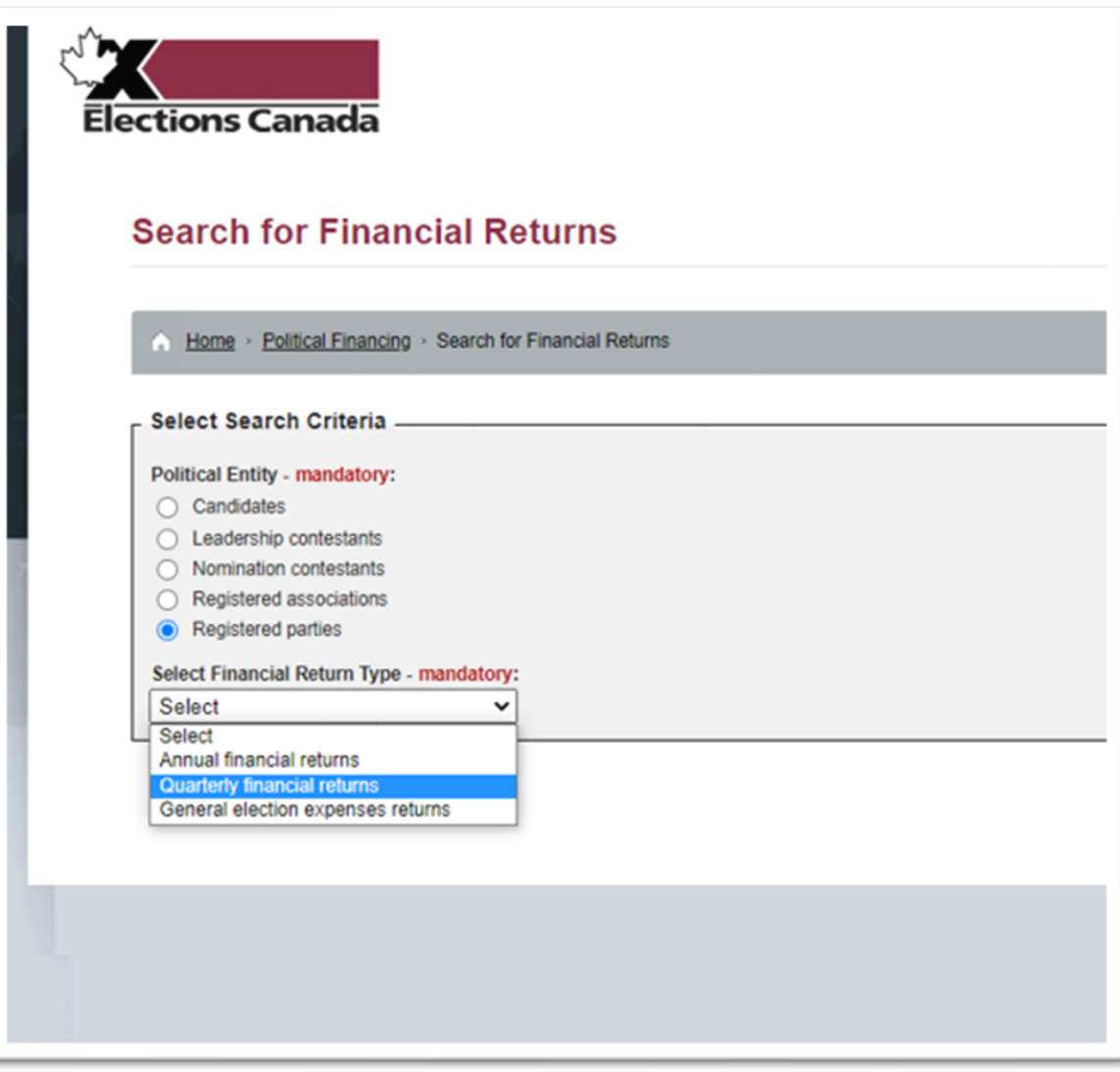

## to present.

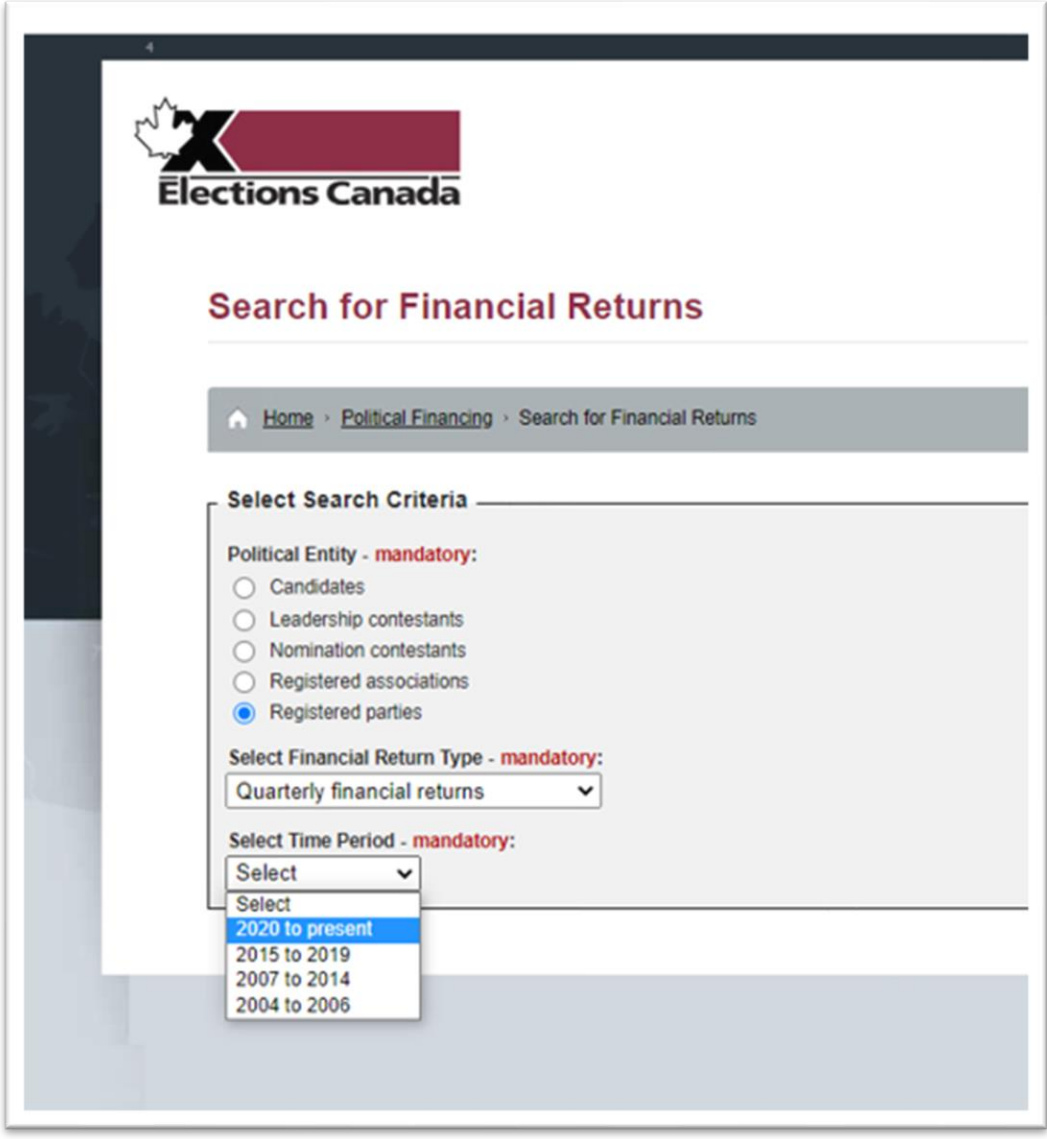

Click the "Search Selected Financial Returns" tab.

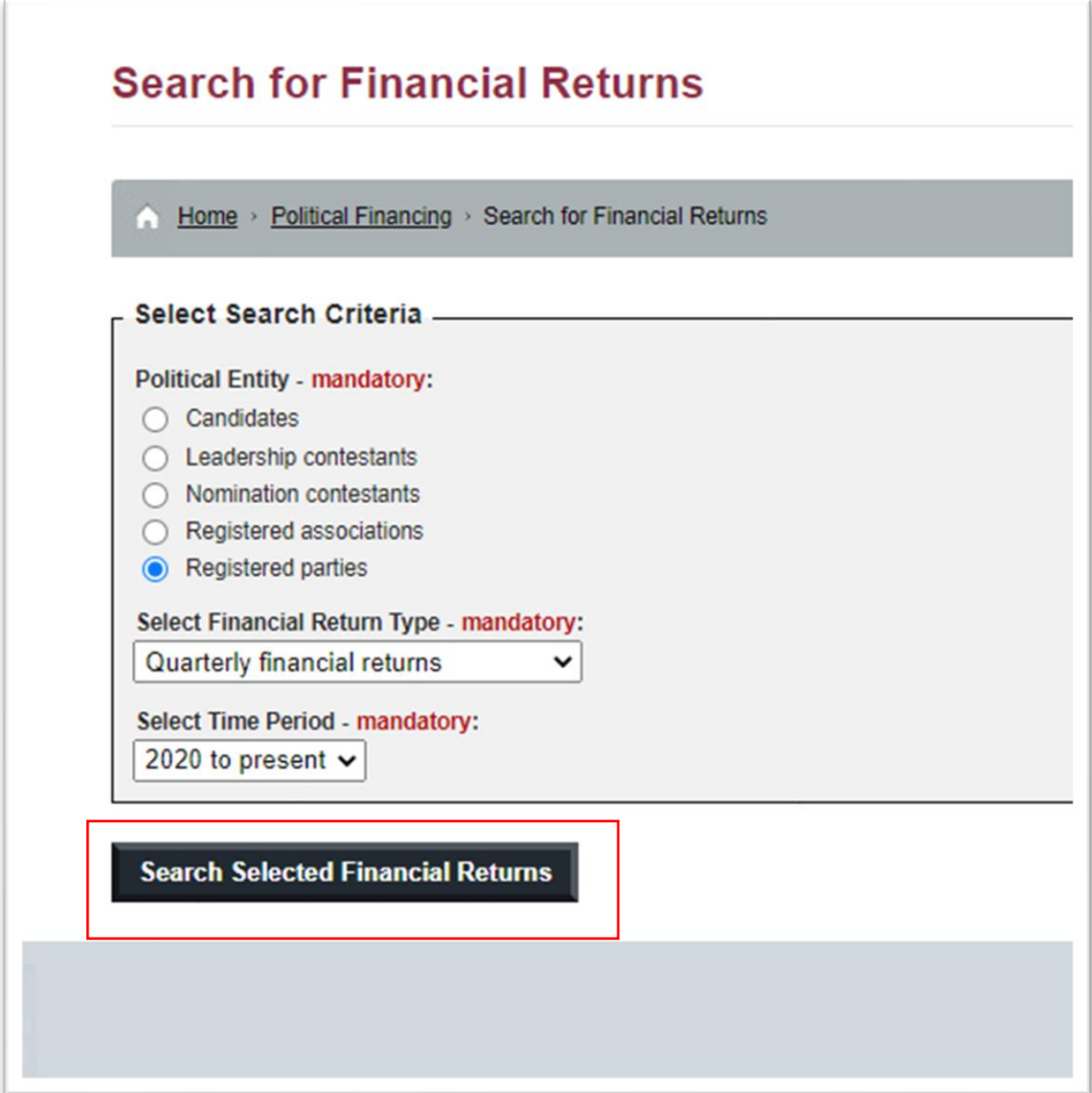

Here, you can select all parties or just one party. Click the "Select all Parties" tab, and the "Complete Financial Returns" option under the "Level of Detail" section and "Select all Periods." Your screen should

## look like this.

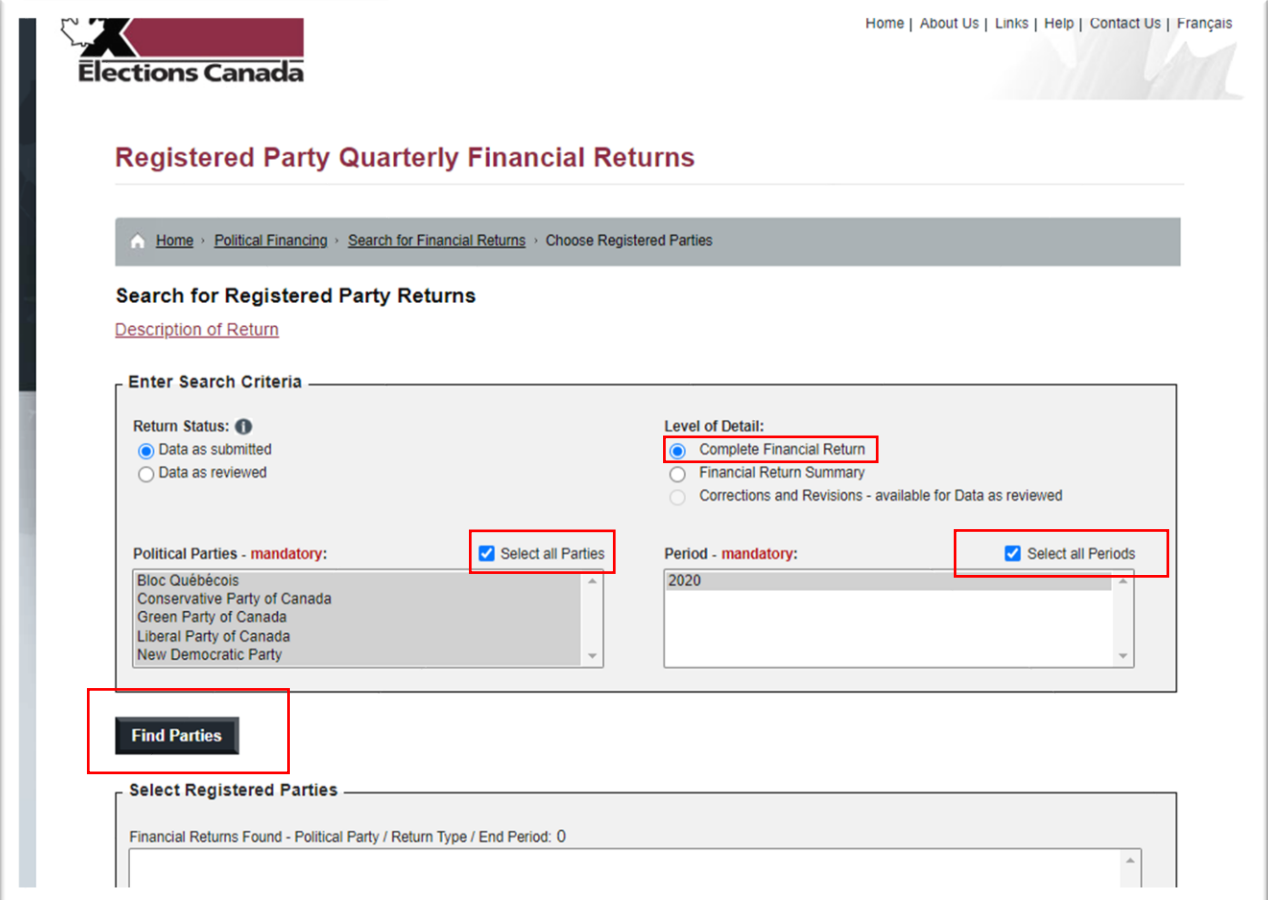

Once you have made your selections, click the "Find Parties" tab highlighted by the red triangle in the screen grab above.

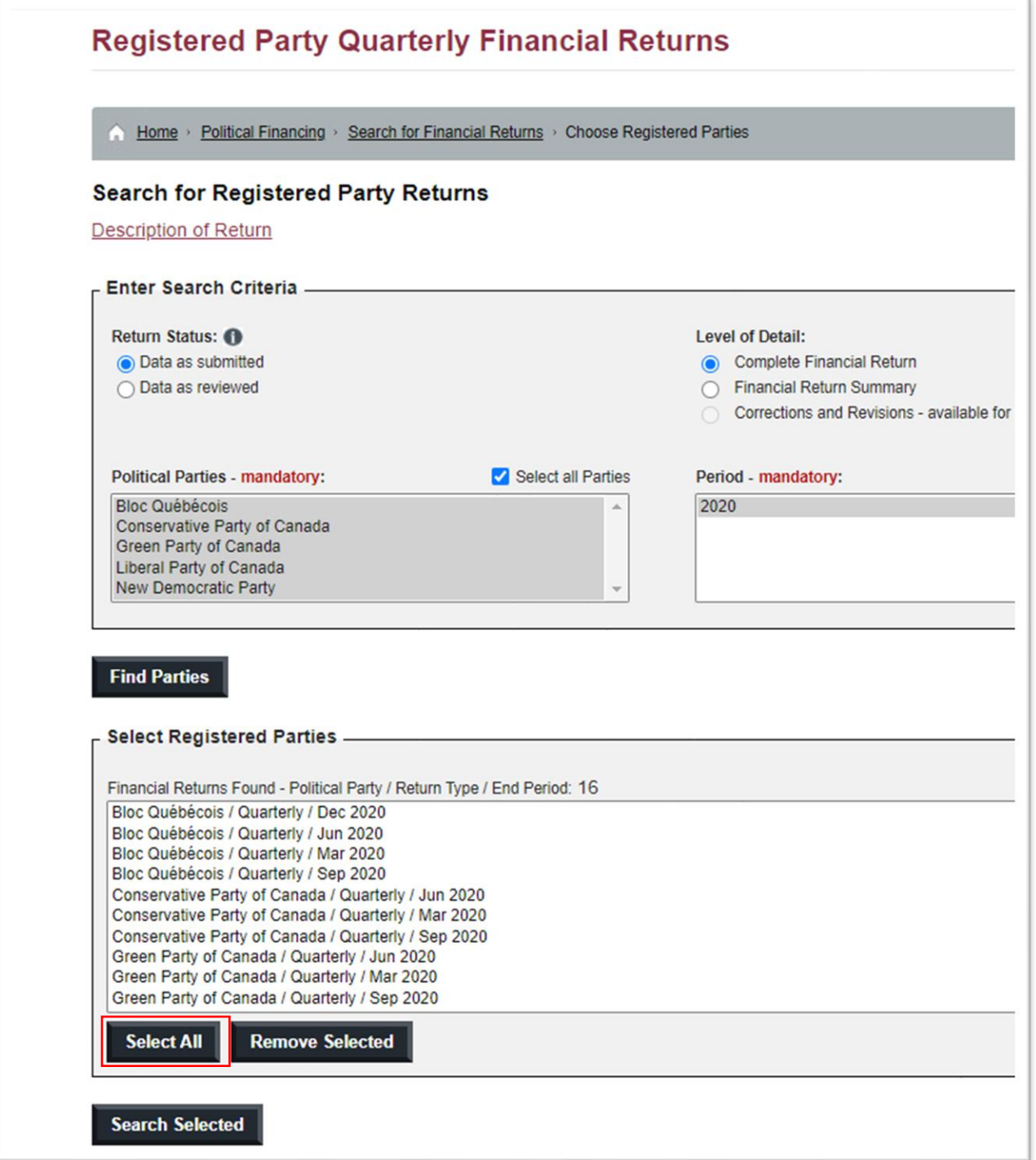

Click the "Select All" tab, which highlights all the registered parties.

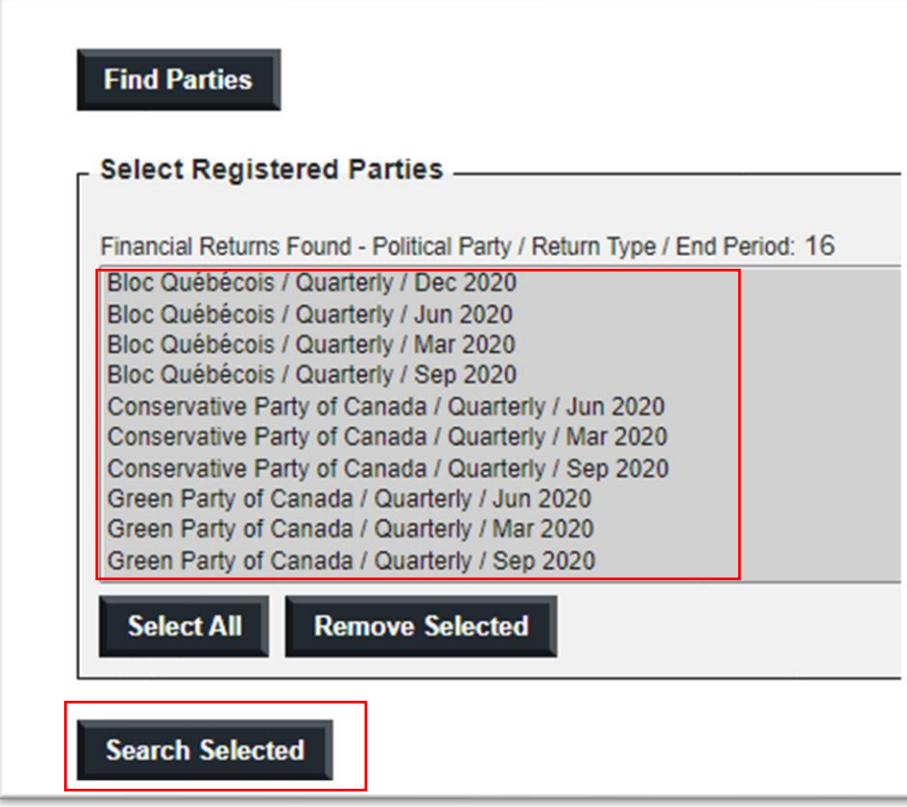

Click the "Search Selected" tab.

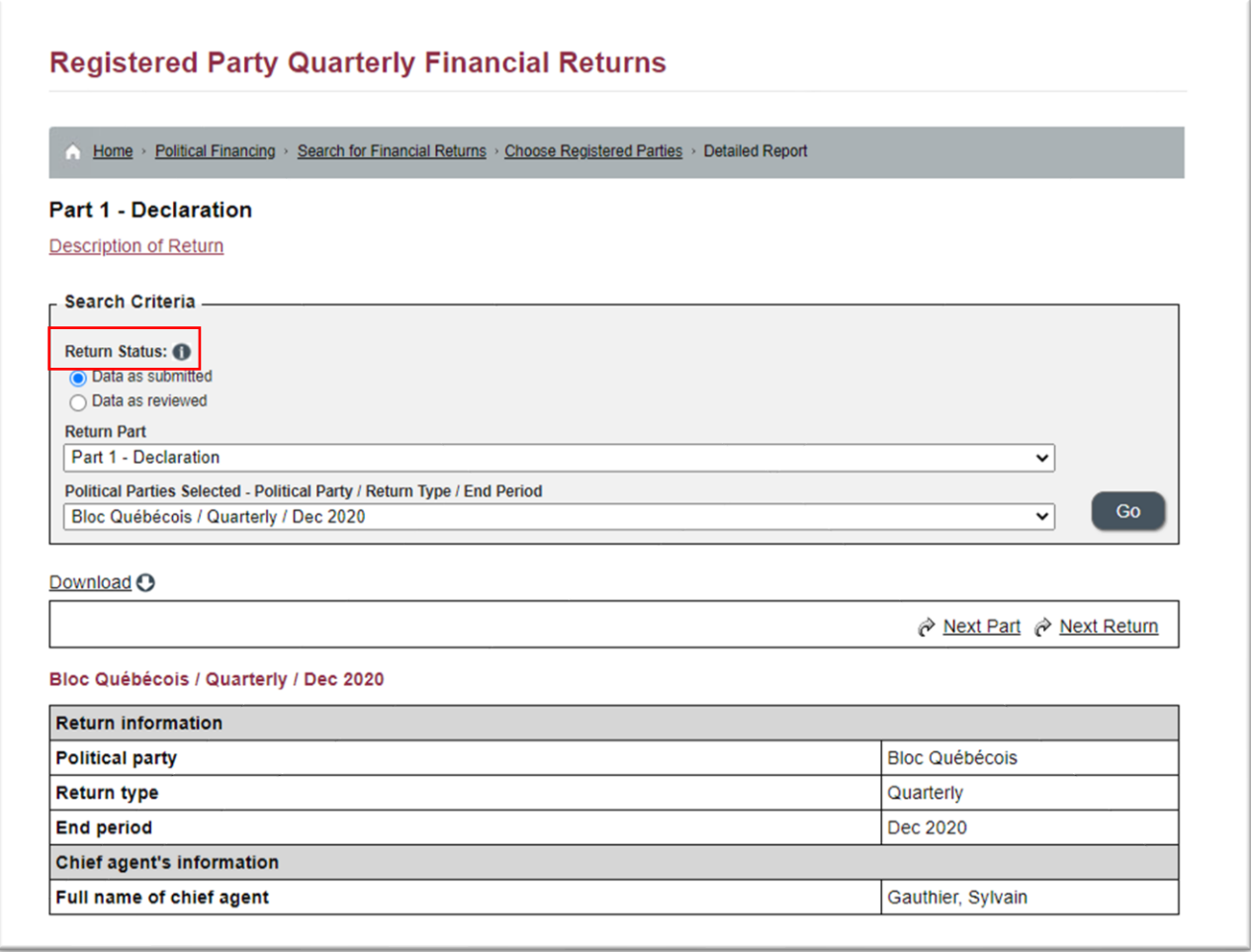

Under the "Return Status" section, the "Data as submitted" is the default. Leave it as is.

From the drop-down menu under "Return Part", select "Part 2b - Statements of Directed Contributions Received".

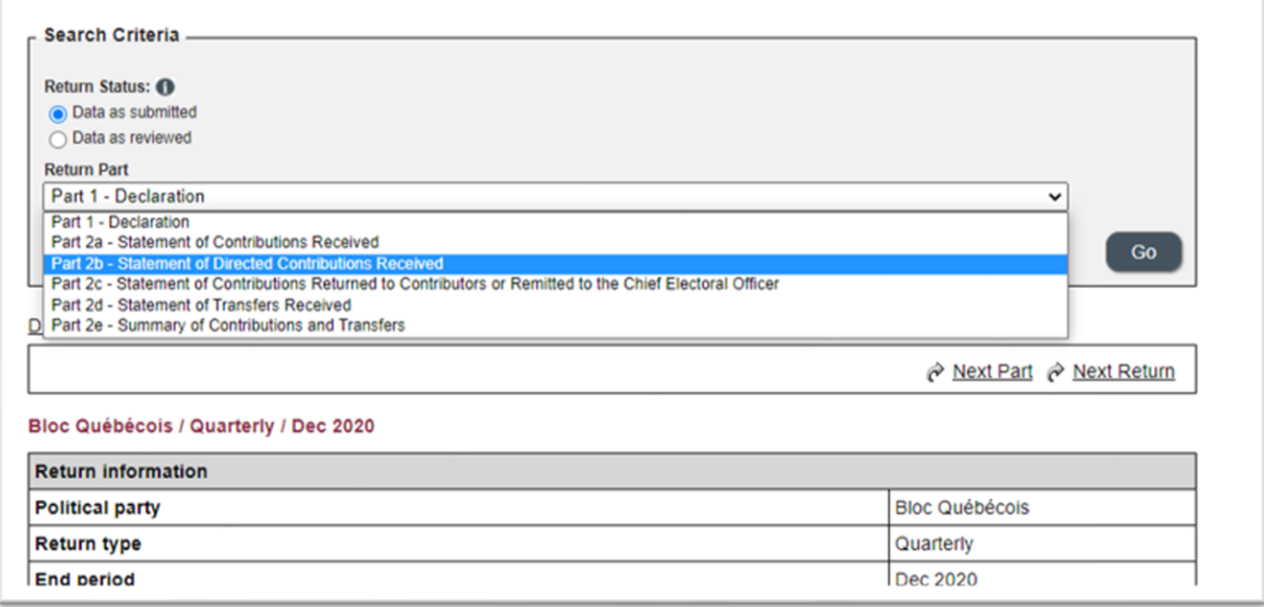

Make sure your screen looks like this before selecting the "Download" tab.

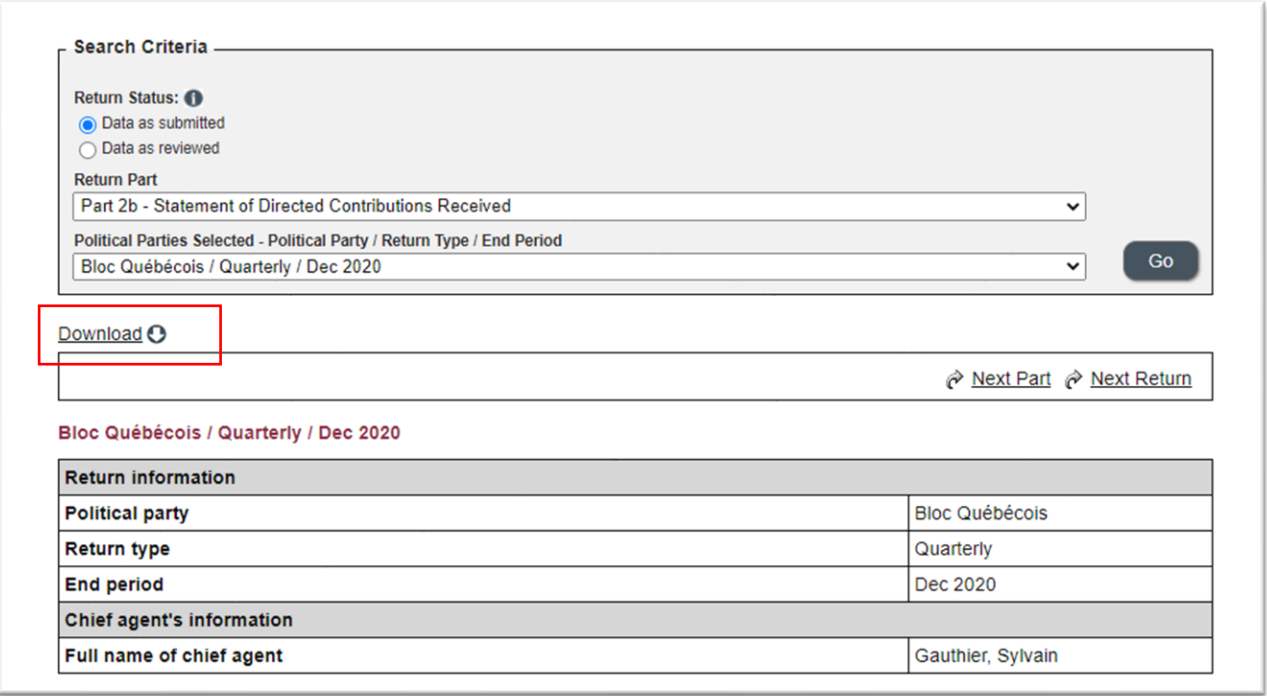

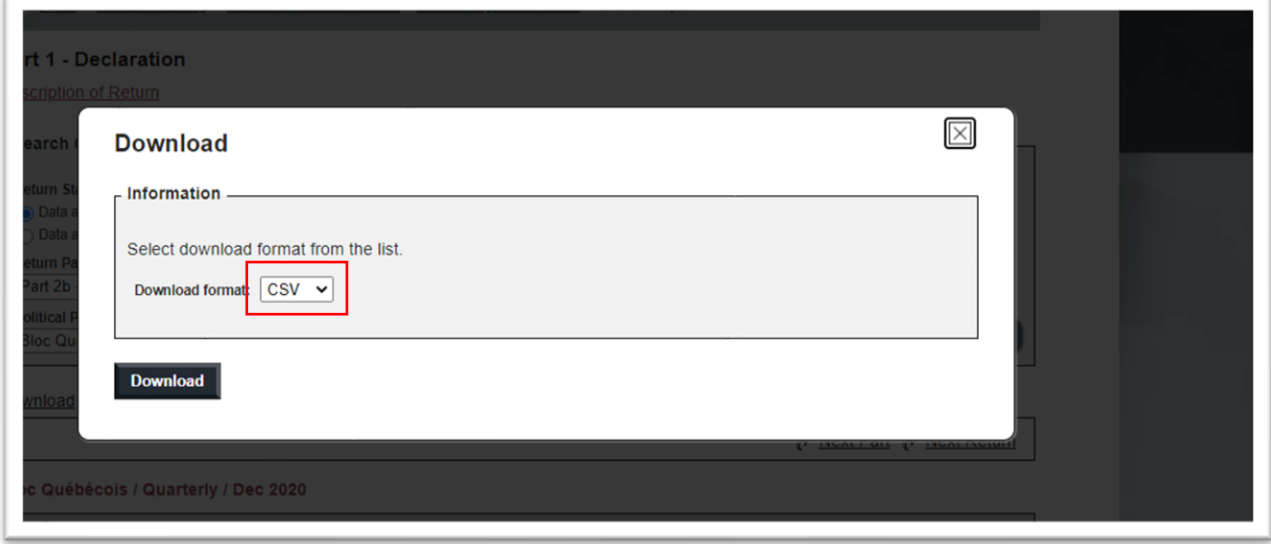

The acronym "csv" stands for "comma separated value", a common text format on open-data sites that can be opened in a spreadsheet such as Excel or Google Sheets.

As you can see in the drop-down menu, there are two other formats.

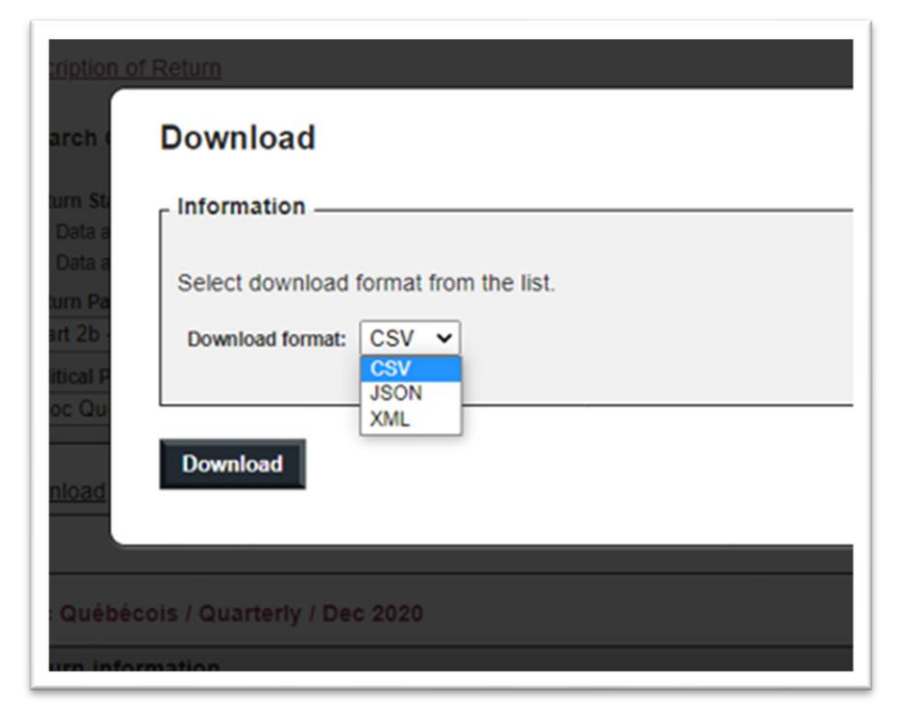

Don't worry about these database formats which are beyond the scope of what we need to know for this exercise. Suffice to know that the typically exist as alternate formats when downloading data from opendata portals such as Elections Canada's.

Select the "Download" tab.

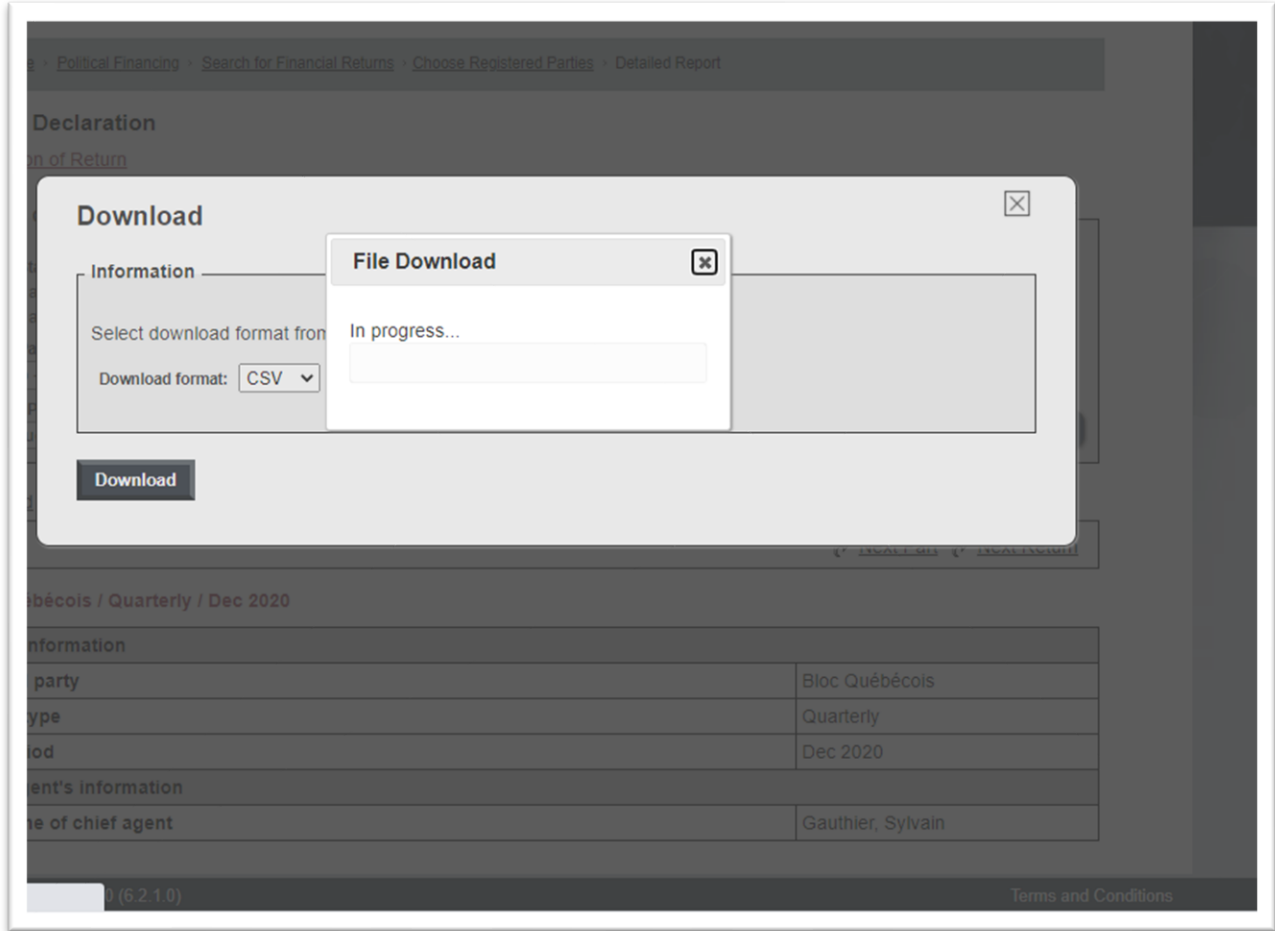

Because it's a relatively large file the process takes several seconds.

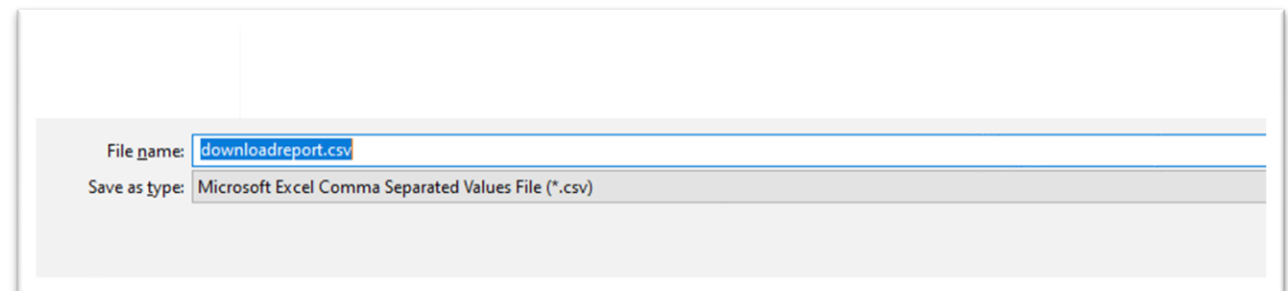

The csv file is generically named as a "download report", which we can rename to something more meaningful such as "federal political party

contributions 2020 to present".

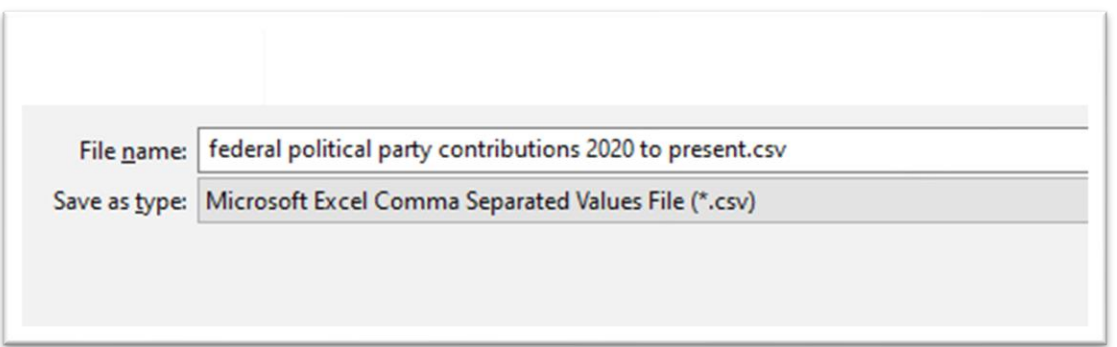

Browse to the folder on your hard drive that will house this file and save.

Once you have saved, open your csv file, which should look like this.

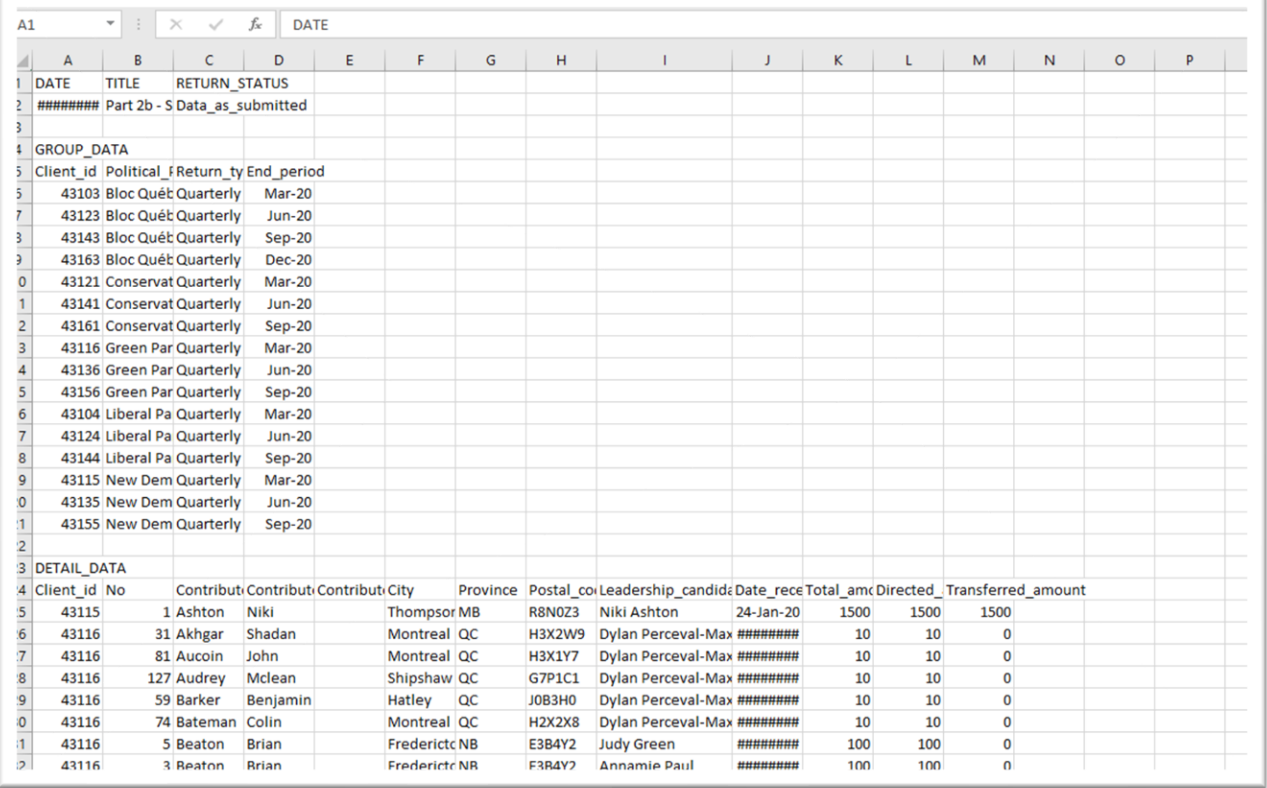

We will learn how to make sense of this data by copying, pasting, filtering, sorting, cleaning and building pivot tables.